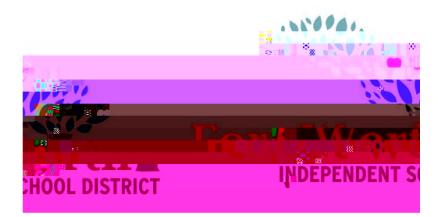

Requisitions can be rejected for many reasons which can include missing information from the description, missing b so, <

#### **1ST STEP**

Open the FWISD homepage > Employees> My FWISD ClassLink Portal or click the Classlink icon on the desktop.

Locate and click on the Munis icon

One way to find rejected requisitions:

Click on Notifications to view requisitions converted or rejected purchase orders.

Make note of the rejected requisition number

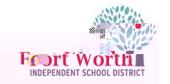

### Rea Rejections How to Guide

#### **3RD STEP**

The Requisition window opens.

Click Search.

Search for the rejected requisition using the requisition number.

Click on Accept.

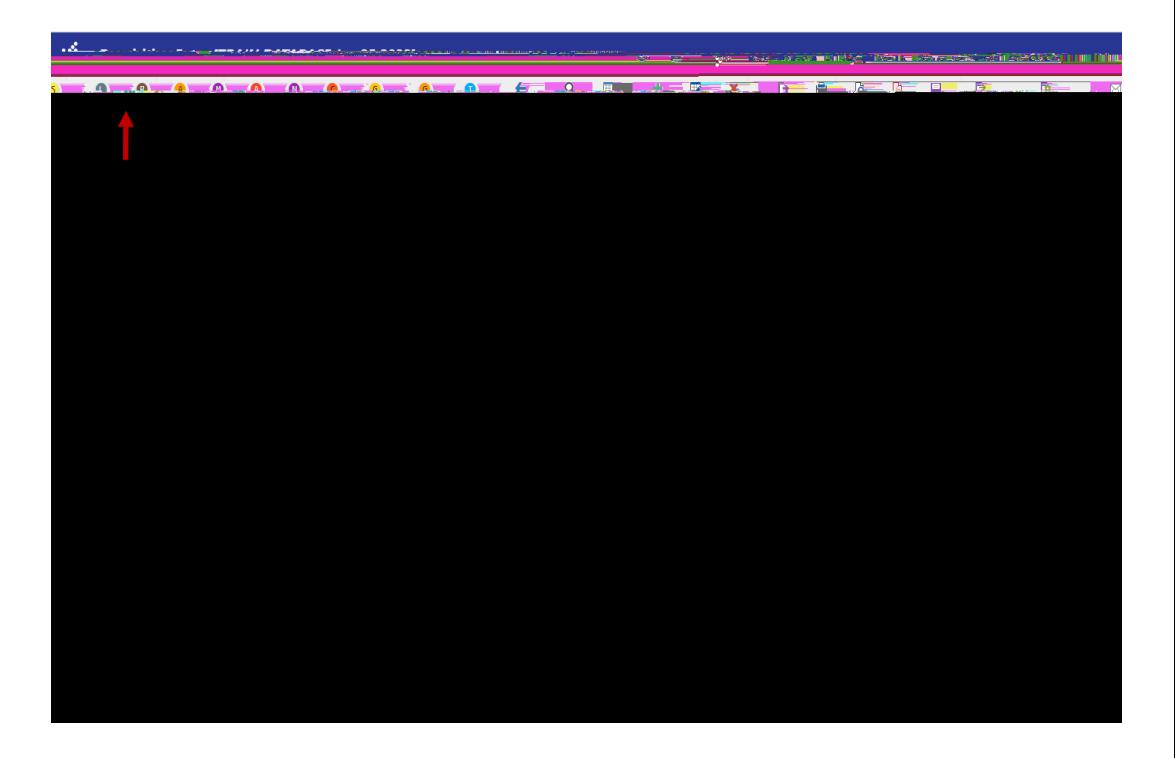

### **4TH STEP**

Click Notes to see rejection note.

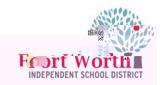

### Rea Rejections How to Guide

#### **5TH STEP**

The Requisition Notes window opens.

Click on Reject.

Note: Click on Accept to view the note details.

If Accept is not clicked and the end user only corrects what is on the first line, the requisition may be rejected again for other items that were not corrected.

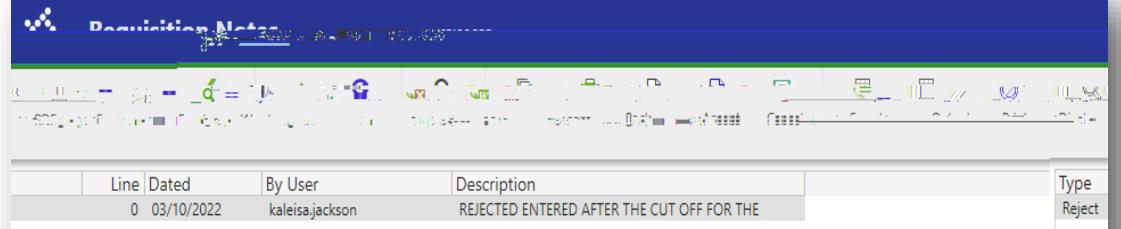

## **6**<sup>TH</sup> STEP

After the rejection note has been reviewed, make note of correction(s) to be made.

Click Back to return to the requisition notes in list form.

Click Back to return to the requisition main page.

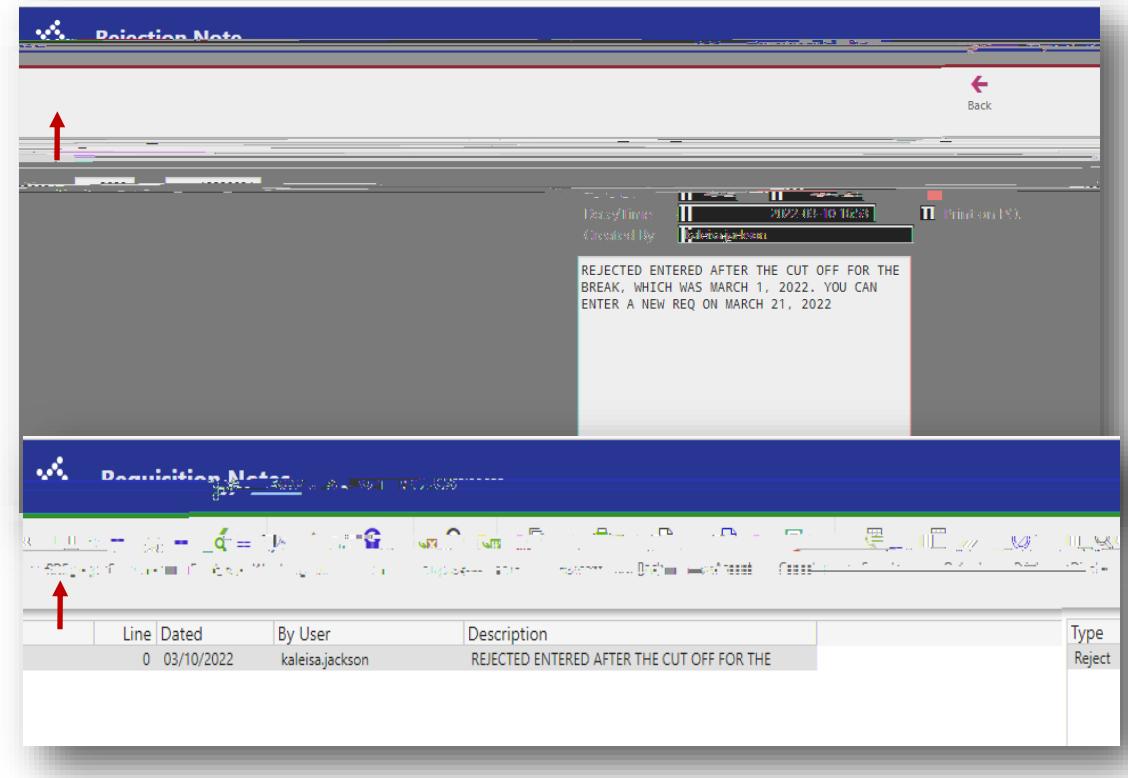

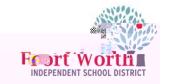

# **7TH STEP**

On the main page of the requisition, click Activate.

This will move the status of the requisition to (4) Allocated or (2) Created.

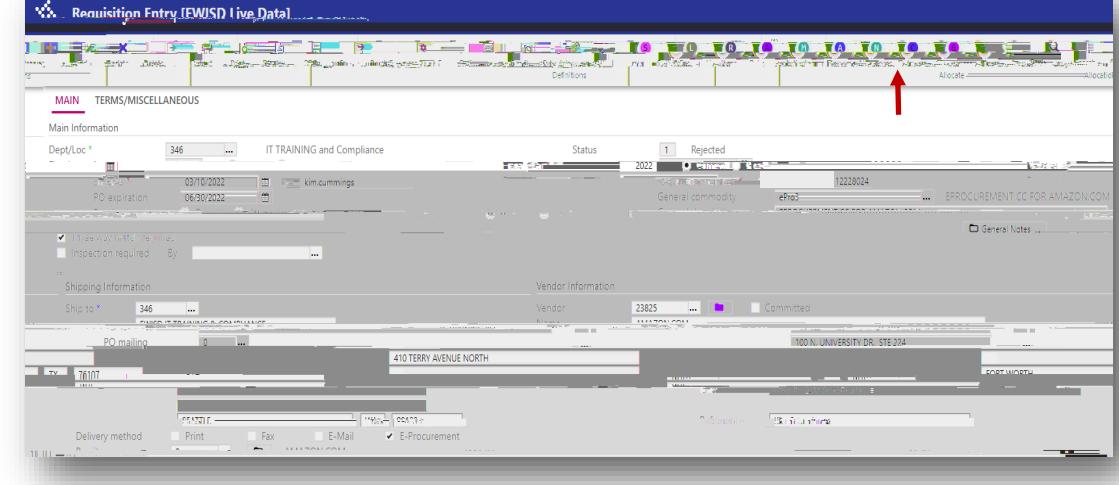

### **8**<sup>TH</sup> STEP

The requisitions is now ready for corrections to be made.

**Vo., Requisition Entry (EWISD Live Data)** MAIN **TERMS/MISCELLANEOUS** Main Inform Dept/Loc 346 IT TRAINING and Compliance  $\mathbf{E}$ **TERRY AVENUE NO**  $\frac{1}{2}$   $\frac{1}{2}$ 

#### Click Line Items.

#### **9TH STEP**

Click on Update while on the line item page.

Make correction(s) to the items per the rejection note.

Click Accept after corrections are made on each line item.

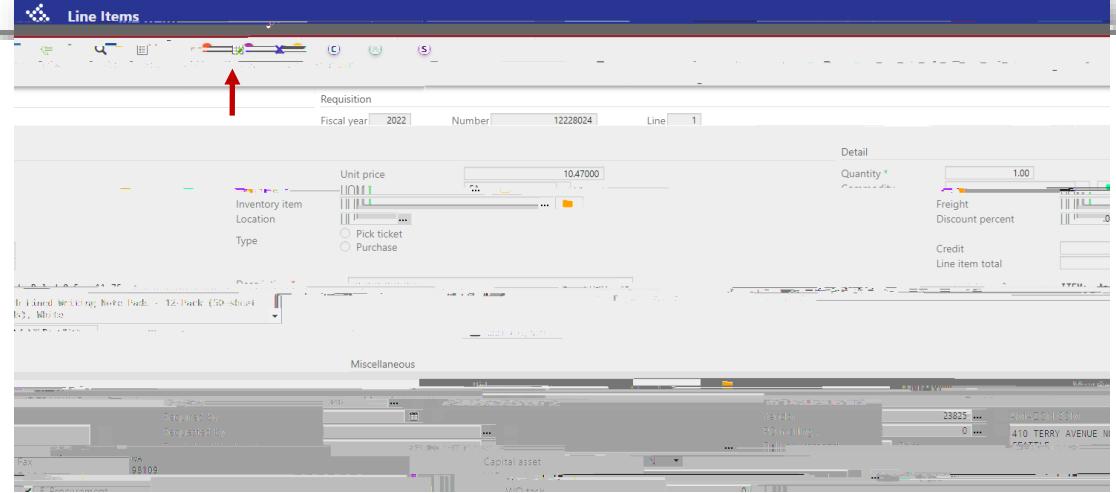

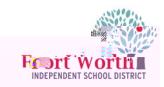

# **10**<sup>TH</sup> STEP

When all corrections are completed, click Accept.

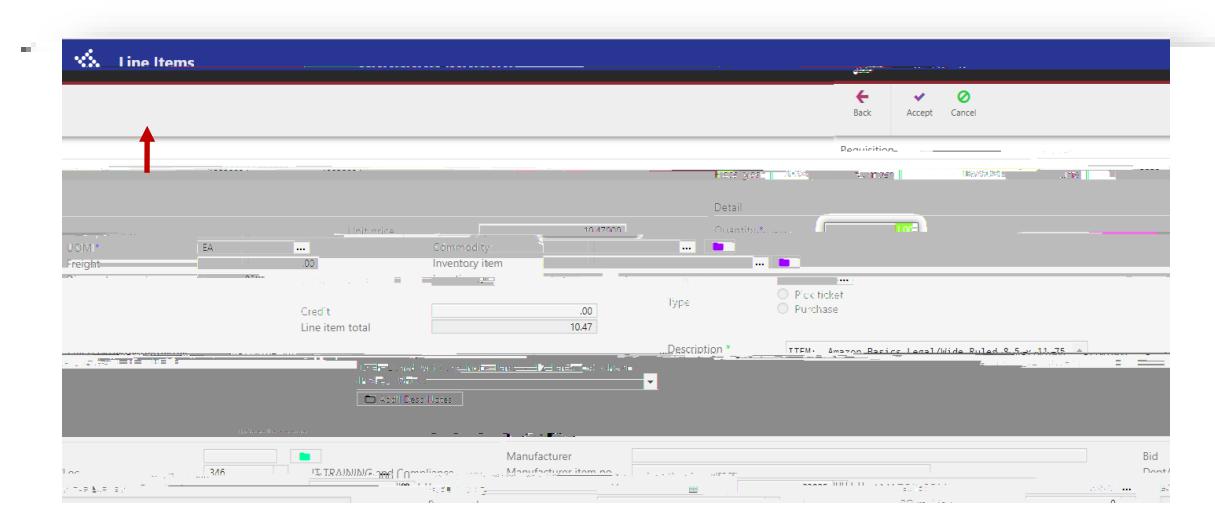

Rea Rejections How to Guide

## **11**<sup>TH</sup> STEP

Click Back to return to the requisition main page.

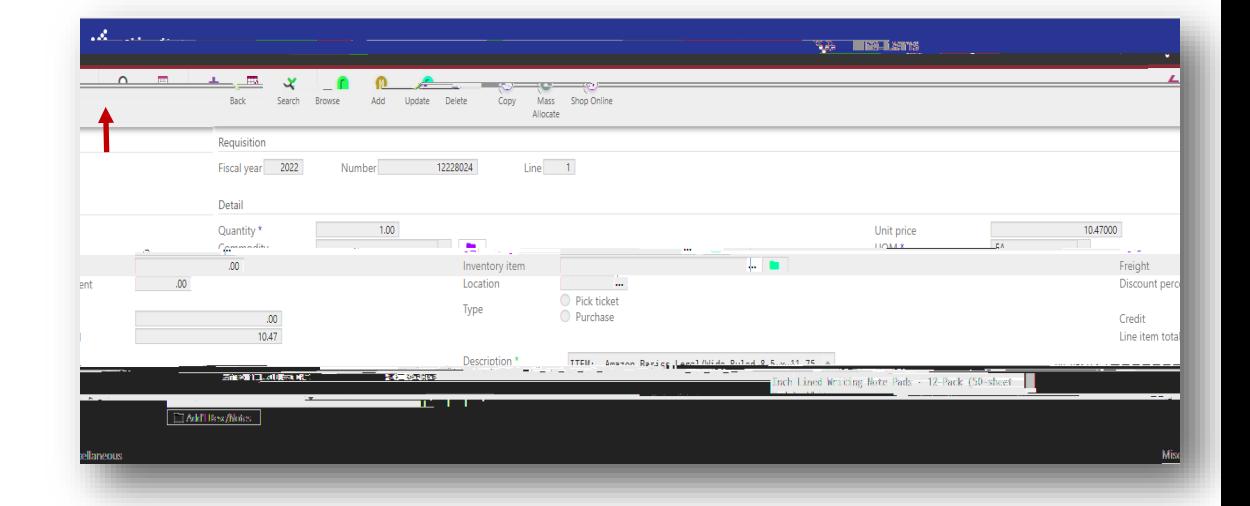

## **12**<sup>*TH*</sup> **STEP**

If status is in Created, Click Allocate.

Otherwise the status should be Allocated

This will move your status to (4) Allocated.

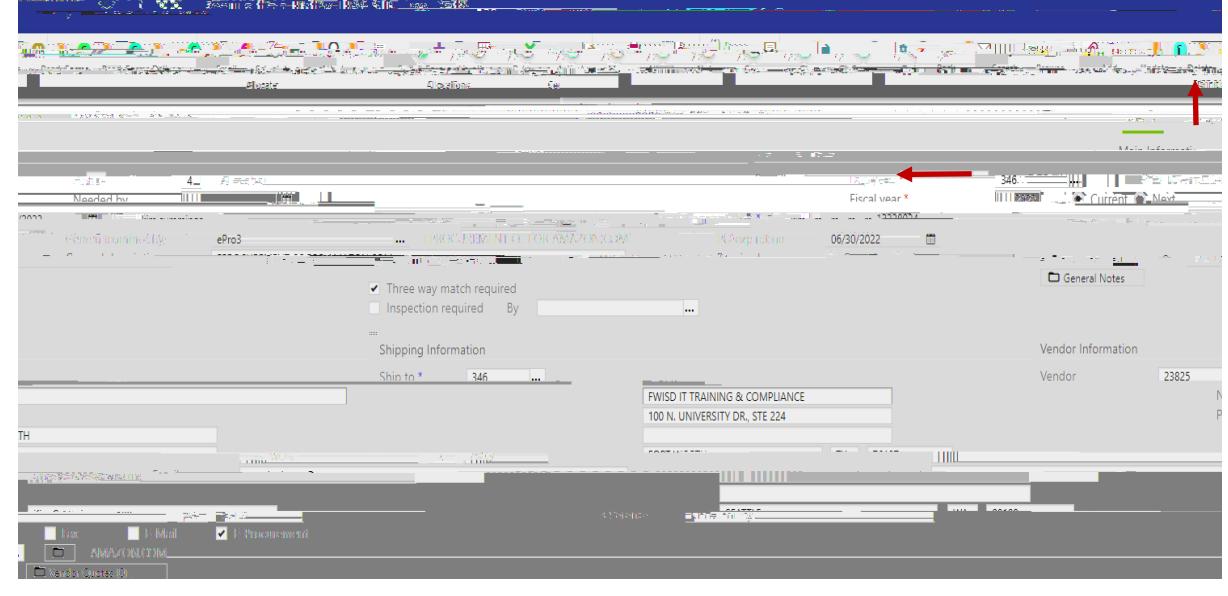

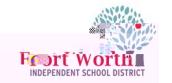

## **13**<sup>TH</sup> STEP

Click Release.

This will release the requisition to the budget owner for approval and move the status to (6) Released.

Note: If using title funds,